## **BDP-330 BDP-LX53 アップデート専用ディスク操作手順書**

**■ 重要**

アップデート中に一度ディスクトレイが自動で出てきます。

このとき、ディスクトレイを手で閉めるとアップデートが正常に終了できない場合があります。 また、製品に不具合が生じる恐れがあります。

**アップデート手順(手順 1 〜 9)**

アップデート専用ディスクを使用して、 必ず下記の手順でアップデートの作業を 行ってください。また、すべての操作は 本体のボタンを使用してください。

## **注意**

- ◆ アップデートの所要時間は約8分で す。
- ◆ アップデート中に自動でディスクトレイ が開きます。本機を扉付きラックに設置 しているときは、あらかじめ扉を開けて おいてください。
- **◆ アップデートが完了するまでは、絶対に 電源を切ったり、コンセントを抜いたり、 ディスクトレイを押し込んだりしないで ください。**
- ▶ アップデート中は他の操作ができません。

**1** 〜 **4** 、**8** 〜 **9** はお客様の操作です。

**5** 〜 **7** は本体の動作 ( 自動 ) 説明です。

- 1 心 STANDBY/ON ボタンを押し て、本機の電源をオンにします。 ホームメニューが表示されていると き ( 本体表示窓に 'MENU' と表示さ れているとき ) は、アップデートが 実行できません。リモコンの**ホーム** メニューボタンを押して、ホームメ ニューを終了してください。
- **2 ▲ OPEN/CLOSE ボタンを押し** てディスクトレイを開きます。
- **3** アップデート専用ディスクをディ スクトレイにのせます。
- 4 ▲ OPEN/CLOSE ボタンを押し ます。

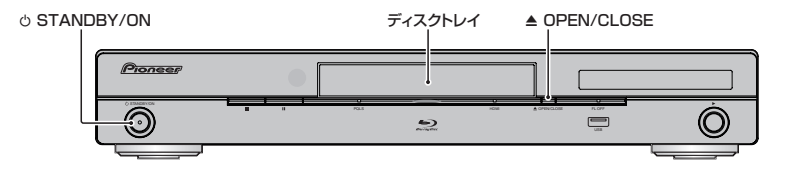

**5** 自動でディスクトレイが閉まりま す。 これ以降はアップデートが完了する

手順 **7** まで一切の操作をしないでく ださい。

- **6** アップデートが開始されます。
	- **・**  電源が自動でオフになり、再度自 動でオンになった後にアップデー トが開始されます。
	- **・**  本体表示窓に 'DOWNLOAD' が 点滅します。
- **7** アップデート開始から約 8 分後に ディスクトレイが自動で開きます。
	- **・**  電源が自動でオフになります。
	- **・**  このときディスクトレイは開いた ままです。
- **8** ディスクを取り出します。
- 9 **b** STANDBY/ON ボタンを押し て、本機の電源をオンにします。
	- **・**  ディスクトレイが自動で閉じま す。
	- **・** 手順 **8** でディスクを取り出してい ないときは、再度アップデートが 開始されます。このときは、アッ プデートが完了するまで絶対に他 の操作をしないでください (アッ プデートが完了するまでお待ちく ださい )。
	- **・** 本体と同じバージョンのアップ デート専用ディスクをセットした ときは、手順 **6** の後に ' ソフトウェ アの更新ができませんでした ' と 表示され、手順 **7** の状態になりま す。

 こ の と き、 本 体 表 示 窓 に 'DOWNLOAD NG' と表示され ますが故障ではありません。手順 **8**、**9** を実行した後に、次ページ の手順に従って、ソフトウェアの バージョンを確認してください。

## **ソフトウェアのバージョンを確認 する**

すべての操作はリモコンのボタンを使用 してください。

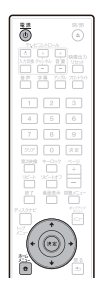

- 1 (5) 電源ボタンを押して、本機の電 源をオンにします。
- **2** ホームメニューボタンを押して、 ホームメニューを表示します。
- **3** [ホームメニュー]→[各種設 定 ] → [ システムバージョン表示 ] を選んで、決定します。
	- **・**  バージョン番号が表示されます。

【表示例】

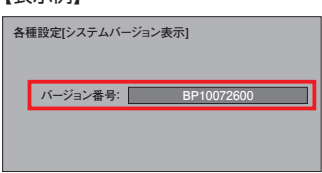

**・**  最新バージョンは下記アドレスで ご確認ください。

http://pioneer.jp/support/dl\_blusoft/ usb\_update/select\_model.html

**4** ホームメニューボタンを押して、 システムバージョン表示画面を終 了します。

ホームページで最新のファームウェアをダウンロードできます。 **http://pioneer.jp/support/dl\_blusoft/**

<UPD0063-A-W>